## Enerline Multi-Factor Authentication (MFA)

Setting up SMS Authenticator (text)

- 1. Enter login credentials in the Enerline login screen. **ENBRIDGE** Enerline Contact Us Forgot password Register Not sure if you're an Enerline customer?
- 2. Click the **Set up** button for the SMS Authentication option.

3. Select the Country, enter your phone number and click Send code.

4. After clicking 'Send code' in the screen above, a new entry field will appear on the screen. In addition, you will have received a message including a six-digit code on your mobile device. Enter the code into the 'Enter Code' field and click the **Verify** button.

You can now continue with Enerline activities.

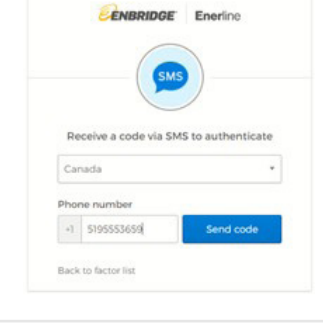

**ENBRIDGE** Enerline

Set up multifactor authentication Your company requires multifactor<br>thentication to add an additional layer o<br>security when signing in to your account

Use a push notification sent to the<br>mobile app.

Coogle Authenticator<br>Enter single-use code from the<br>mobile app.

Okta Verify

Setup

Setup SMS Authentication Enter a single-use code sent to your<br>mobile phone.

Setup

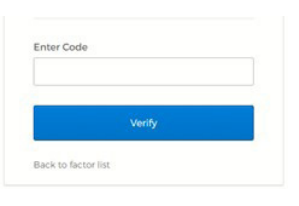

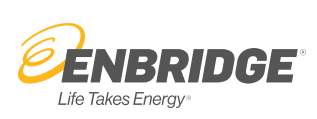

On future visits to Enerline, you will be presented with an authentication screen after you've entered your login credentials. Click the 'Send Code' button and look for the six-digit code that will be sent to your mobile device.

Enter the code into the **'Enter Code'** field and click the Verify button which will allow you to continue with Enerline activities.

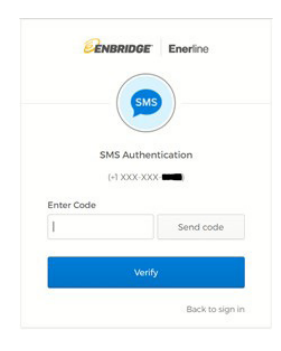

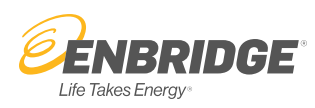